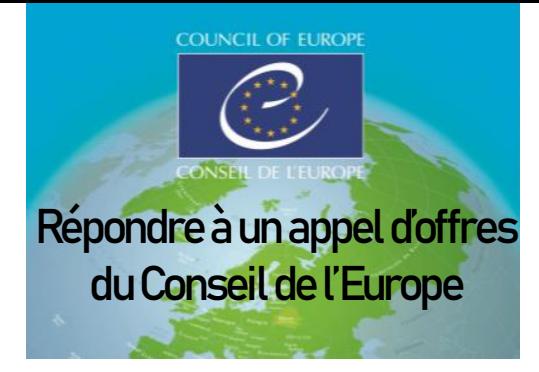

### Inscription

Lien direct pour accéder à Vortal [: https://community.vortal.biz/sts/Login?SkinName=Gov](https://community.vortal.biz/sts/Login?SkinName=Gov)

JE VEUX M'INSCRIRE ! > Rempliez la 1ère étape "Enregistrer l'utilisateur" > Etape 2: un email vous est envoyé. Attendez le puis cliquez sur le lien reçu et connectez vous à nouveau > Etape 3 : séléctionnez CREER VOTRE ENTREPRISE, remplissez la page puis CREER UNE NOUVELLE ENTREPRISE. Une fois votre compte crée, déconnectez-vous pour actualiser votre profil.

Obligatoire : Remplir la case « Adresse de courriel de notification » avec une **boîte email générique** et indiquer votre adresse, **code postal et ville INCLUS**, dans la case « Coordonnées - Adresse postale ».

# Répondre à un appel d'offres

Lecture : Tous les mots en MAJUSCULE représentent des boutons sur lesquels vous devez cliquer.

La langue d'utilisation peut être modifiée en haut:  $\mathbf{EN} \vee \mathbf{I}$  ou en bas : English ◡

## Accéder à l'ensemble des informations de l'appel d'offres

RECHERCHE > procédure > JE SUIS INTERESSE! > VOIR L'AVIS DE MARCHE > TELECHARGEZ TOUT

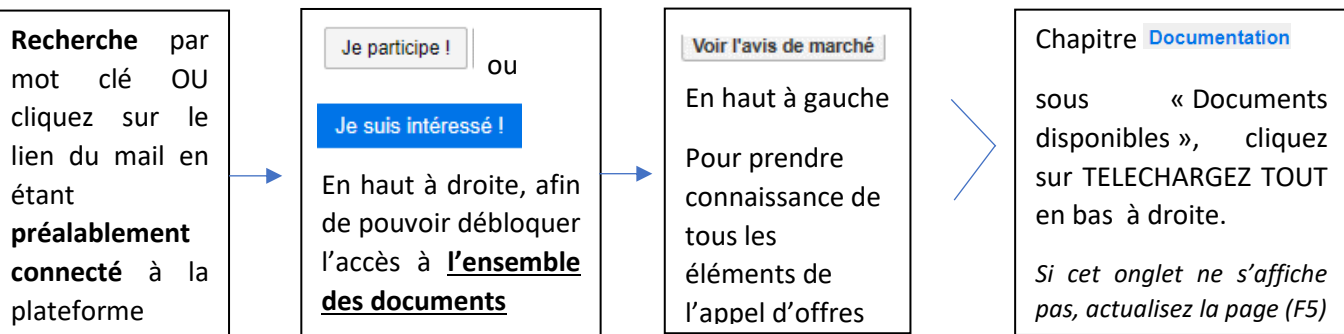

# Créer votre offre

RECHERCHE > Procédure > ACCEDER AU DOSSIER D'ACHAT > CREER UNE OFFRE

*Vous pouvez sauvegarder votre offre pour y revenir plus tard en cliquant sur SAUVEGARDER. Si les étapes ci-dessous ont un intitulé différent, merci de vous référez au titre avenant p2.*

: indiquez une référence de réponse. **Informations Générales** 

Liste de Prix : ne rien faire

Documents de l'offre

**: vérifier tous les documents demandés** pour la procédure (par exemple

en cliquant sur  $\bigcirc$  Retour au Dossier Espace de travail en haut à gauche) puis téléchargez vos documents. Il n'est pas obligatoire de les signer. Les « documents manquants » se complètent après validation de l'étape suivante :

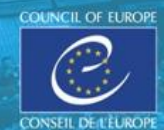

**Terminer l'offre** 

: cliquez. Les enveloppes se forment, puis **Envoyer** . Acceptez les conditions générales et validez définitivement avec EENVOYER VOTRE OFFRE

## **Vérifier si votre offre a bien été transmise**

Le statut de cette dernière est « Soumis » dans votre dossier d'achat avec la date et l'heure de soumission. Vous recevrez aussi un message dans la catégorie de droite « Reçus » ainsi qu'un email.

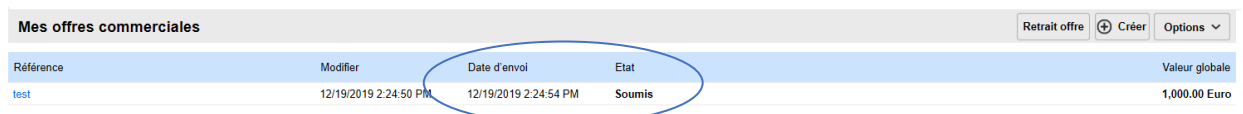

IMPORTANT : Jusqu'à la date limite de remise d'offres, vous pourrez toujours remettre une nouvelle offre dans la plateforme. La nouvelle offre annule et remplace la précédente.

# Remplacer son offre d'origine par une nouvelle offre

#### RECHERCHE > Procédure > ACCEDER AU DOSSIER D'ACHAT > CREER UNE OFFRE

Possible tant que le délai de soumission des offres n'est pas atteint.

CREER UNE OFFRE > Faites votre offre > SOUMETTRE et choisissez dans la liste déroulante l'offre que vous voulez conserver :

- **SE RETIRER** pour l'offre non souhaitée
- **ENVOYER** pour l'offre finale

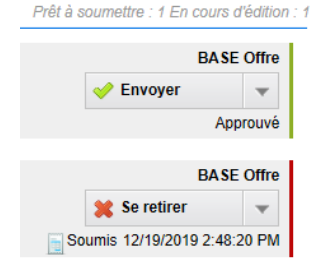

Dans votre dossier d'achat s'affichent les 2 offres, dont celle validée (« Soumis »).

#### Poser une question et voir la réponse

#### RECHERCHE > Procédure > ACCEDER AU DOSSIER D'ACHAT > Clarifications/Messages

Les modules « Clarifications » et « Messages » sont disponibles à l'intérieur du dossier d'achat de chaque procédure, à droite. Le Conseil de l'Europe vous répondra et vous recevrez une alerte e-mail. Ce n'est pas payant, il vous suffit de suivre les instructions ci-dessus pour trouver notre réponse.

### Modification du compte

La première personne se connectant est considérée comme l'**administrateur** du compte.

Modifier/compléter les informations de la société : FLECHE à coté de vos initiales <sup>(S5)</sup> ou PROFIL

> REGLAGES ENTREPRISE > EDITER LE PROFIL puis SAVE & BACK quand la modification a été faite.

Pour toute autre fonctionnalité ou pour vous accompagner :

La **société VORTAL** [\(info.coe@vortal.biz](mailto:info.coe@vortal.biz) ou +33 9 70 01 95 53 – correspondance en français ou anglais) pour le support technique de la plateforme

Le **Service Achats** de la DGA au Conseil de l'Europe pour les questions liées aux procédures et contrats en cours [\(olesya.popova@coe.int](mailto:olesya.popova@coe.int) o[u marie.rapp@coe.int](mailto:marie.rapp@coe.int) +33 3 90 21 64 51)